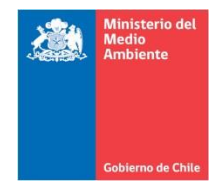

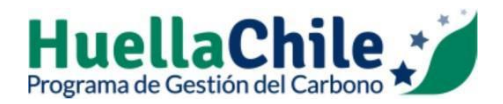

# MANUAL DE USUARIO HERRAMIENTA DE CÁLCULO DE GASES DE EFECTO INVERNADERO ORGANIZACIONAL

PROGRAMA HUELLACHILE

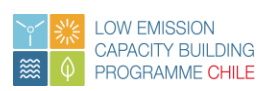

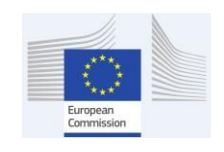

Supported by:

2016

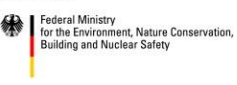

based on a decision of the German Bundestag

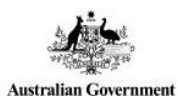

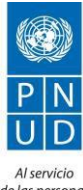

de las personas<br>y las naciones

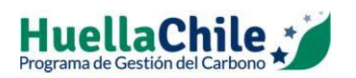

# **Contenido**

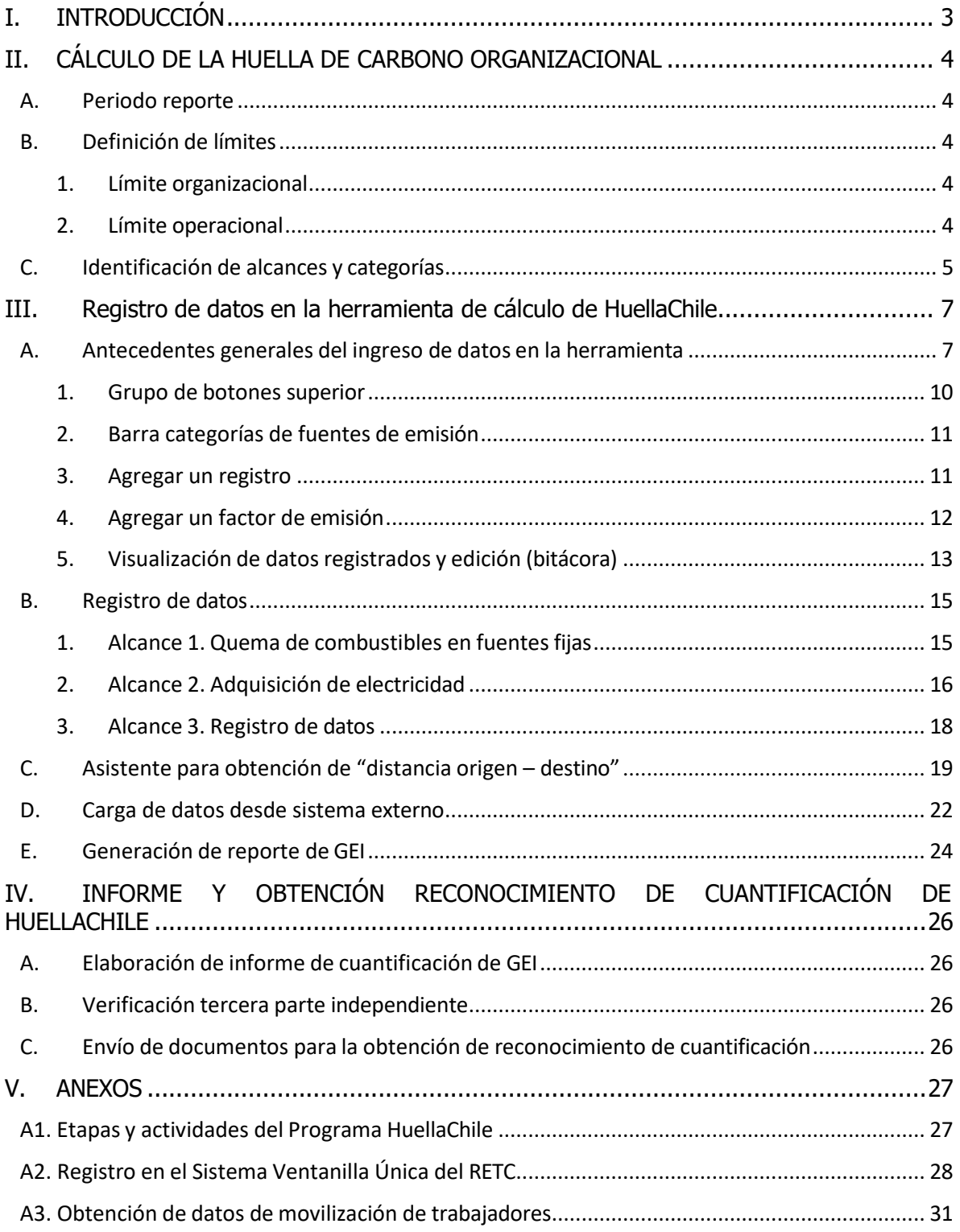

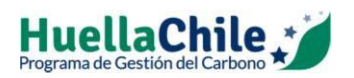

## <span id="page-2-0"></span>**I. INTRODUCCIÓN**

El presente manual tiene el objetivo de guiar el uso del sistema de cálculo y registro de emisiones de Gases de Efecto Invernadero (GEI) corporativo del Programa HuellaChile.

Para este manual se entenderá como Huella de Carbono organizacional al inventario de emisiones de GEI corporativa.

Con el objetivo de unificar el modo en que se cuantifican y reportan las emisiones de GEI, el programa cuenta con una herramienta de cálculo y un formato común de informe. La herramienta de cálculo entrega resultados de emisiones de GEI luego de ingresar los datos de actividad, mientras que el formato común de informe es un documento que presenta el contenido con que debe ser realizado el informe de GEI.

Para tal efecto, la organización debe informar sus fuentes de emisión y los datos de actividad asociados a cada uno de los establecimientos incluidos en esta cuantificación.

Para acceder al sistema se debe contar con una conexión a Internet y un navegador compatible con javascript, como Internet Explorer 6.0 o superior, o Mozilla FireFox 2.0 o superior, entre otros.

La implementación de la herramienta de cálculo del Programa HuellaChile ha sido desarrollado en conformidad con las normas chilenas NCh-ISO 14064:2013 (parte 1) y NCh-ISO 14069:2014 y ha sido posible gracias al apoyo recibido del [Programa de fomento de capacidades para el desarrollo](http://portal.mma.gob.cl/cambio-climatico/) [bajo en emisiones de carbono para Chile](http://portal.mma.gob.cl/cambio-climatico/) (LECB-Chile).

Información de las etapas de participación en el programa HuellaChile se presenta en Anexo [A1.](#page-26-1) [Etapas y actividades del Programa HuellaChile.](#page-26-1)

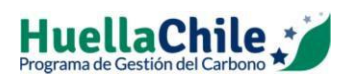

# <span id="page-3-0"></span>**II. CÁLCULO DE LA HUELLA DE CARBONO ORGANIZACIONAL**

# **A. Periodo reporte**

<span id="page-3-1"></span>La herramienta de cálculo de HuellaChile considera el año calendario como periodo de reporte y permite cuantificar las emisiones de GEI de una organización desde el año 2010 en adelante, por lo que dependerá de cada organización definir desde cuándo se quiere hacer.

Para analizar los avances logrados, se debe definir un "año base" con el cual se dará seguimiento en el tiempo a las emisiones de la organización. En general, el año base se define como el primer año para el que se realiza el cálculo de la huella de carbono.

# **B. Definición de límites**

# **1. Límite organizacional**

<span id="page-3-3"></span><span id="page-3-2"></span>Corresponde a la definición del alcance del cálculo, determinando si corresponde a todas las instalaciones que se operan, o solo a algunas. Las organizaciones deben realizar el inventario de emisiones considerando su participación accionaria o del control que ejercen sobre las operaciones. De esta manera, si una organización que reporta es propietaria absoluta de todas sus operaciones, su límite organizacional será el mismo, independientemente del enfoque que se utilice. En el caso de empresas que participan en otras organizaciones se debe definir el alcance bajo uno de los siguientes enfoques:

- Participación accionaria: se contabilizan las emisiones de GEI de acuerdo a la proporción que posee en la estructura accionaria.
- Control financiero u operativo: se contabiliza el 100% de sus emisiones de GEI atribuibles a las operaciones sobre las cuales ejerce control financiero y operativo, aunque éstas sean desarrolladas por otra empresa.

De esta manera, la organización debe indicar qué método de consolidación de información ha sido seleccionado.

# **2. Límite operacional**

<span id="page-3-4"></span>Corresponde a los límites que determinan las emisiones directas e indirectas asociadas a operaciones que son propiedad o están bajo control de la organización a cargo del inventario y el reporte. Este concepto permite establecer cuáles operaciones y fuentes generan emisiones directas o indirectas, y determinar cuáles fuentes indirectas de emisión que son consecuencia de sus operaciones deben ser incluidas en el inventario<sup>1</sup>.

<sup>&</sup>lt;sup>1</sup> BCSD; WRI. 2004. The greenhouse gas protocol. A corporate accounting and reporting standard (revised edition), 116 pp

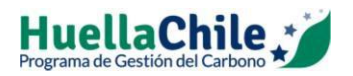

De tal manera, la organización debe informar que fuentes de emisión han sido incluidas y explicar cualquier cambio de sus límites operaciones en distintos años.

# **C. Identificación de alcances y categorías**

<span id="page-4-0"></span>El primer paso para la cuantificación de emisiones de GEI corresponde a la definición de los límites del proyecto, proceso descrito en el capítulo anterior. Luego se requiere ingresar los datos de actividad para cada una de las fuentes de emisión por "Alcance" en la herramienta de cálculo de HuellaChile.

Respecto a los alcances, la norma ISO 14064-1 identifica tres tipos de emisiones, las cuales se describen a continuación:

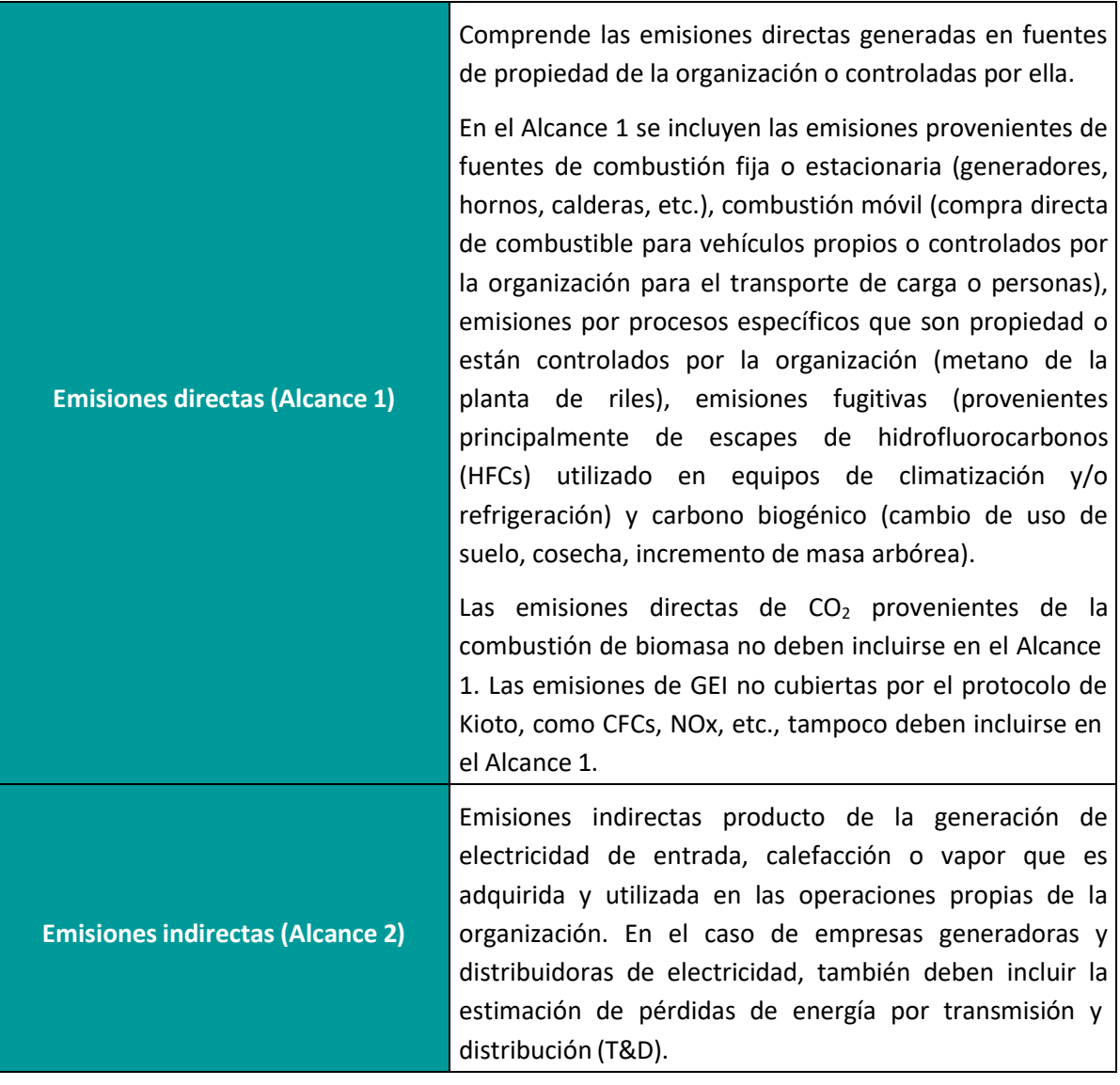

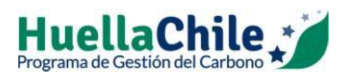

**Otras emisiones indirectas(Alcance 3)**

Otras emisiones indirectas que son consecuencia de las actividades de la organización, pero que no ocurren en fuentes que no son contraladas por la organización según la definición del Alcance 1.

En la siguiente tabla se presentan las categorías por alcance consideradas en la herramienta de cálculo de HuellaChile. El detalle del ingreso de información por categoría se describe en el punto C del presente capítulo.

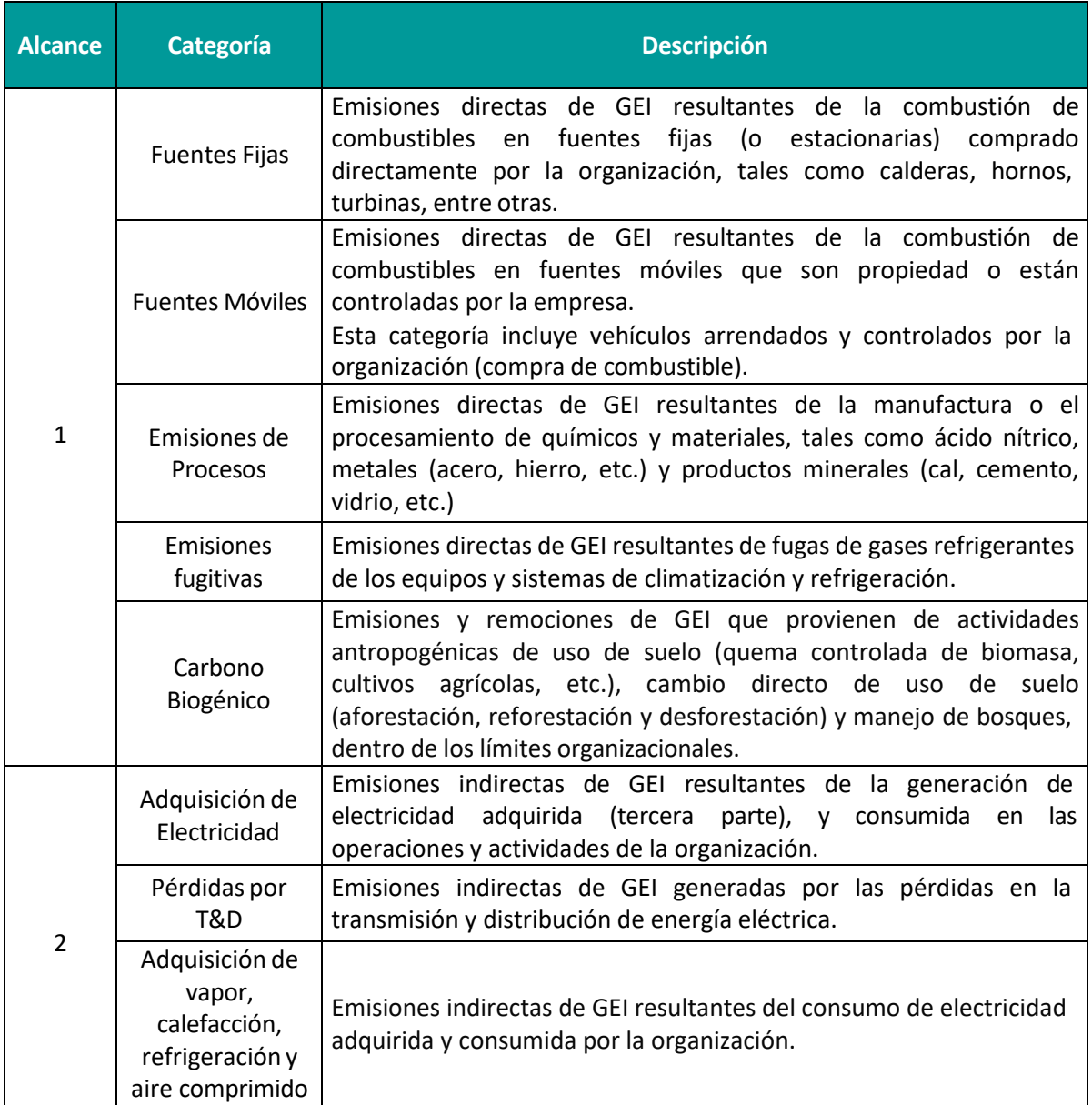

#### **Tabla 1. Descripción de categorías por alcance**

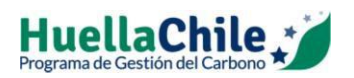

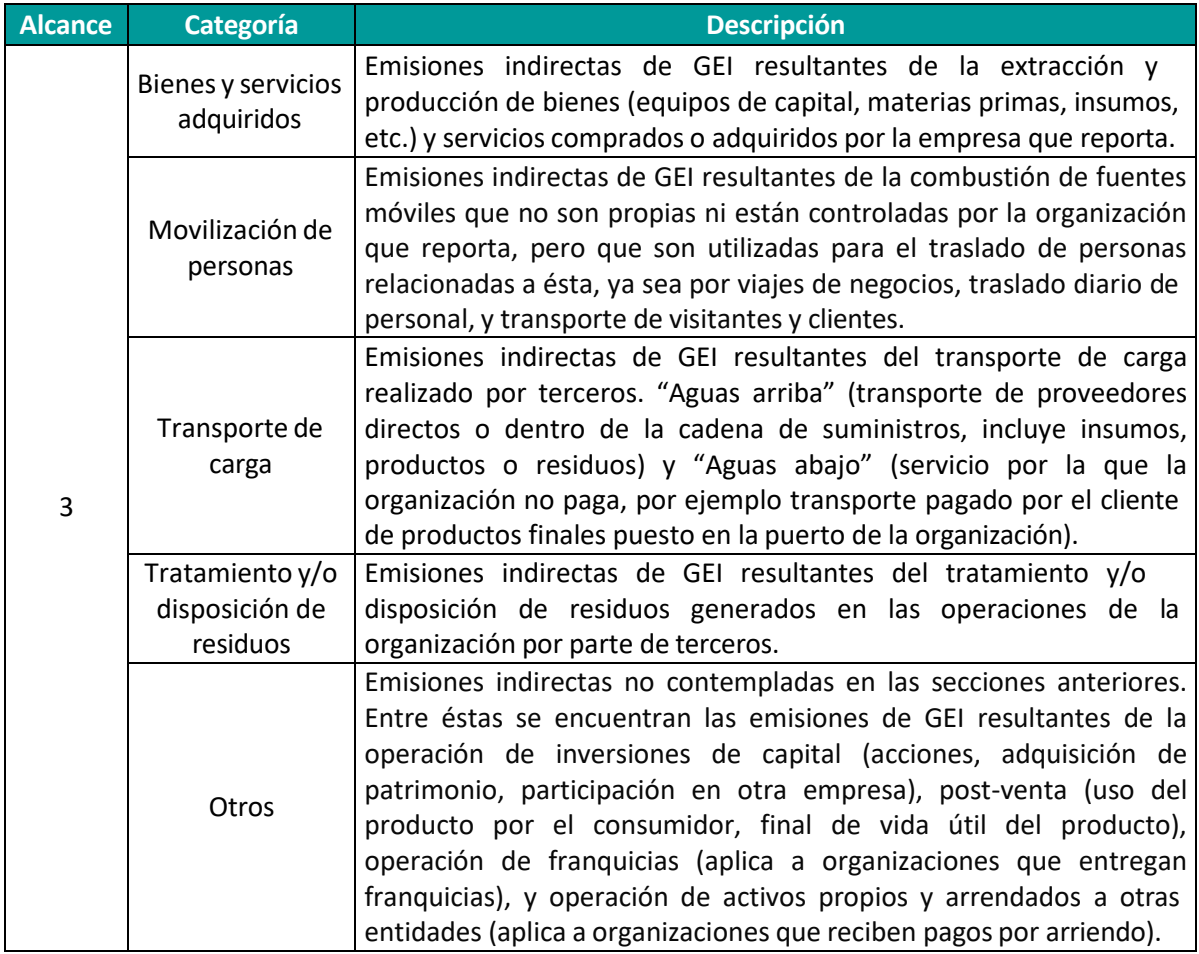

# <span id="page-6-0"></span>**III. REGISTRO DE DATOS EN LA HERRAMIENTA DE CÁLCULO DE HUELLACHILE**

#### **A. Antecedentes generales del ingreso de datos en la herramienta**

<span id="page-6-1"></span>La herramienta de cálculo del Programa HuellaChile se encuentra inserta en el Sistema Ventanilla Única (VU) del RETC, específicamente en el Sistema sectorial "Huella de Carbono". Para acceder a ella es necesario estar registrado en el Sistema VU y solicitar la incorporación del sistema sectorial mencionado, o bien completar el formulario de registro voluntario en la página web del programa. (Ver Anexo [A2. Registro en el Sistema Ventanilla Única del RETC\)](#page-27-0).

Al ingresar a la herramienta, en primer lugar se debe especificar el año a reportar. Para esto, se puede seleccionar un año de la lista desplegable (en la lista se ofrecen los años para los que no haya creado un inventario aún, dentro del rango 2010 hasta el año en curso), y presionar el botón "Crear nuevo inventario".

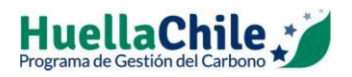

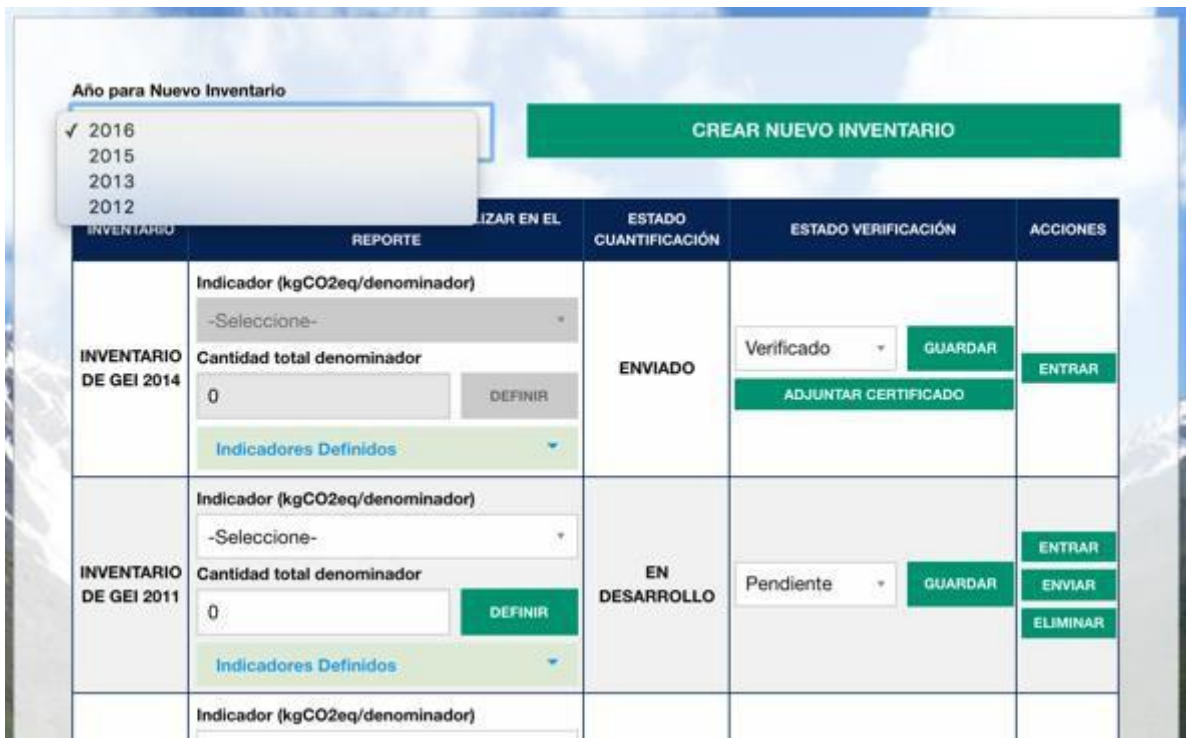

Para cada inventario generado encontrará opciones generales que especifican la información sobre ese inventario. Estas corresponden a:

- *Indicadores de intensidad a utilizar en el reporte:* Cada usuario debe definir el o los indicadores más representativos de su organización. Para esto, se debe seleccionar un indicador de la lista desplegable y luego señalar la cantidad total del denominador del indicador (ej.: si el indicador seleccionado es número de funcionarios, se debe seleccionar *kgCO2eq/trabajador* y en cantidad se debe señalar la cantidad total de funcionarios del año de inventario)*.*
- *Estado cuantificación:* Describe el estado en que se encuentra el reporte de GEI de cada inventario, tales como:
	- o En desarrollo: Por defecto, al crear el inventario se indicará como "en desarrollo", y el usuario podrá registrar nuevos datos, así como editar y eliminar datos guardados anteriormente.
	- o Enviado: Una vez ingresados todos los datos de actividad de un año, el usuario podrá enviar el reporte al equipo de HuellaChile. En este estado, el usuario podrá ver los datos ingresados, pero no podrá editarlos ya que corresponde al cálculo final del año a reportar.
	- o Recálculo: Este estado lo asigna exclusivamente el equipo de *HuellaChile*, debido a inconsistencias de los datos enviados y/o a petición del usuario. En este caso, el

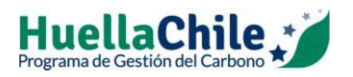

usuario podrá ingresar, editar y/o eliminar datos registrados en un reporte enviado al equipo de *HuellaChile*. Para habilitar este cambio se requiere enviar solicitud al correo **[huellachile@mma.gob.cl](mailto:huellachile@mma.gob.cl)** indicando motivo.

- o Aprobado: Estado asignado exclusivamente por el equipo de *HuellaChile* y se asigna a las organizaciones que presentan antecedentes que acrediten la verificación de la cuantificación de emisiones de GEI por una parte independiente.
- *Estado de verificación:* Permite al usuario indicar si la verificación del cálculo de emisiones de GEI de un año está "Pendiente", "En proceso", "Verificado" o "No aplica". En el caso que un usuario no quiera pasar por un proceso de verificación, en el estado de verificación debe seleccionar la opción "No aplica".
- *Acciones:* Las opciones son "Entrar", para ingresar a la plataforma e ingresar, editar y/o eliminar datos; o "Enviar", en el caso que el usuario haya terminado con el ingreso de datos del año y quiera reportar su resultado final al equipo de *HuellaChile*. También es posible "Eliminar" el inventario en caso de que aún se encuentre en estado "En desarrollo".

Al ingresar al inventario en que desea trabajar, se debe seleccionar el "Alcance" asociado a la fuente de emisión que se quiere reportar, según corresponda.

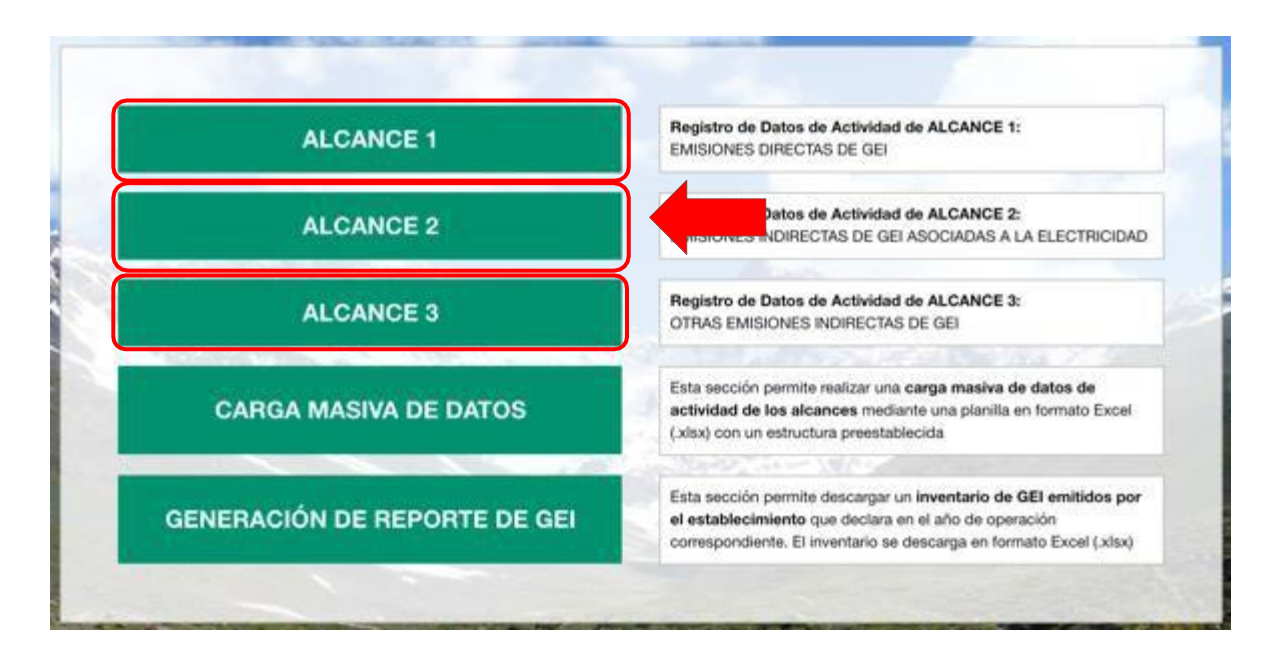

La siguiente figura muestra a modo de ejemplo uno de los Alcances.

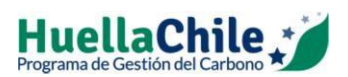

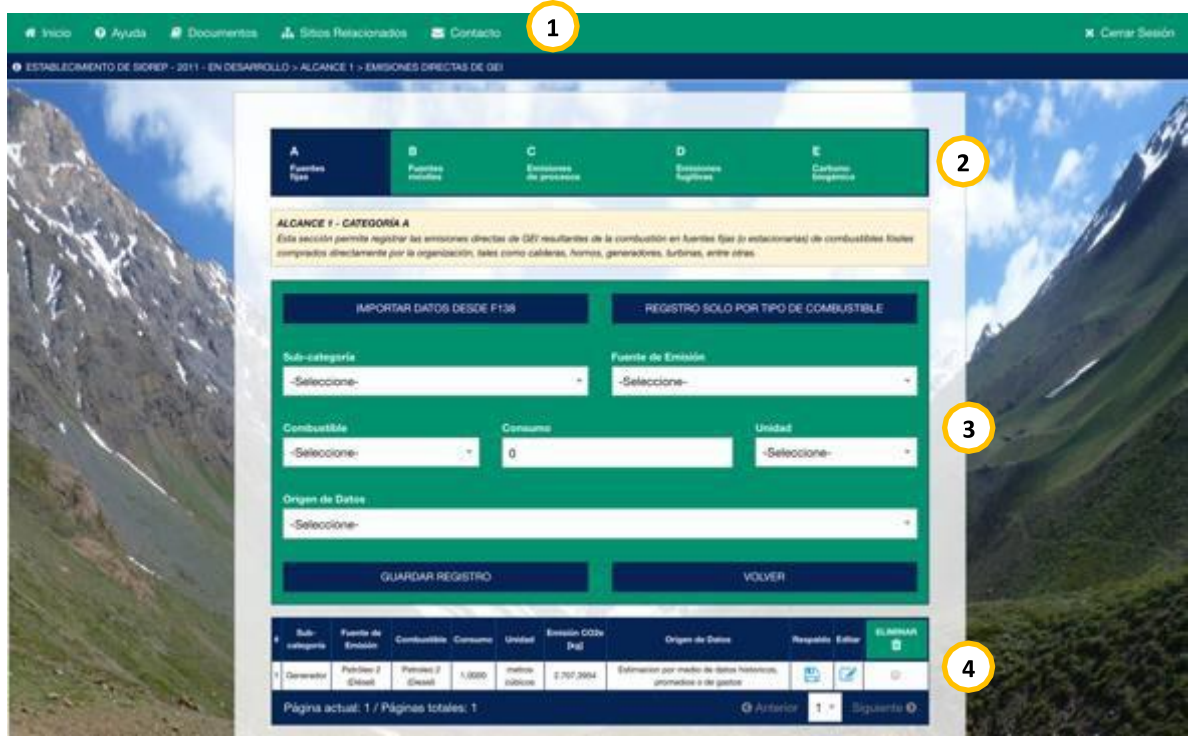

A continuación se describen los distintos componentes destacados con un número en la figura anterior:

# **1. Grupo de botones superior**

<span id="page-9-0"></span>El grupo de botones superior permite al usuario atender necesidades generales del reporte. A continuación se describen las funciones de este grupo de botones:

- *Inicio*: Permite al usuario "volver" a la etapa anterior del reporte. Por ejemplo, si el usuario se encuentra ingresando datos en alguno de los Alcances, al hacer clic en *Inicio*, la herramienta vuelve al perfil de inicio, permitiendo el cambio de inventario.
- *Ayuda*: Este botón ofrece comentarios de orientación para cada etapa del inventario en la que se encuentre el usuario.
- *Contacto*: Permite al usuario contactarse directamente con el equipo de HuellaChile.
- *Documentos:* Permite al usuario descargar documentos pertinentes, entre esos el presente Manual.
- *Sitios relacionados:* Permite al usuario acceder a sitios relacionados con el programa HuellaChile.

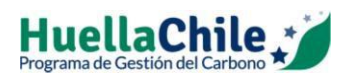

- *Cerrar sesión*: Permite al usuario finalizar el registro de datos y el sistema vuelve al inicio de Ventanilla Única. Si los datos fueron guardados correctamente, éstos permanecerán registrados al cerrar sesión e ingresar nuevamente.

# **2. Barra categorías de fuentes de emisión**

<span id="page-10-0"></span>Esta barra permite al usuario cambiar el tipo de fuente de emisión dentro de un Alcance en particular. Por defecto, al ingresar al Alcance 1 en la herramienta, se llega al primer tipo de fuente de emisión "A. Fuentes Fijas", por lo que para ingresar datos sobre consumo de combustible de fuentes móviles o gases refrigerantes, es necesario cambiar a los otros tipos de fuente de emisión. Lo mismo ocurre en los Alcances 2 y 3.

# **3. Agregar un registro**

<span id="page-10-1"></span>En este cuadro se deben ingresar los datos de actividad.

Existen dos tipologías de ingreso de información. La primera es a través de listas desplegables, donde se debe seleccionar la opción correspondiente al dato que se está ingresando. La segunda opción es el ingreso manual de los datos, generalmente corresponde al dato cuantitativo que se está registrando.

Cabe señalar que la herramienta sólo considera válido el uso de "coma" (,) para la separación de decimales. Si se ingresa un "punto" (.) el sistema arroja error, por lo que tampoco se deben utilizar como separador de miles.

Para cada registro se debe especificar el *Origen del Dato*, lo que permite clasificar el tipo de fuente de información desde donde se obtuvieron los datos. Esta información permite definir el nivel de incertidumbre de los datos, es decir, qué tan precisa es la información que se está ingresando. Por ejemplo, un dato medido con instrumento tiene un nivel de incertidumbre más bajo que el juicio de experto o las estimaciones basadas en supuestos.

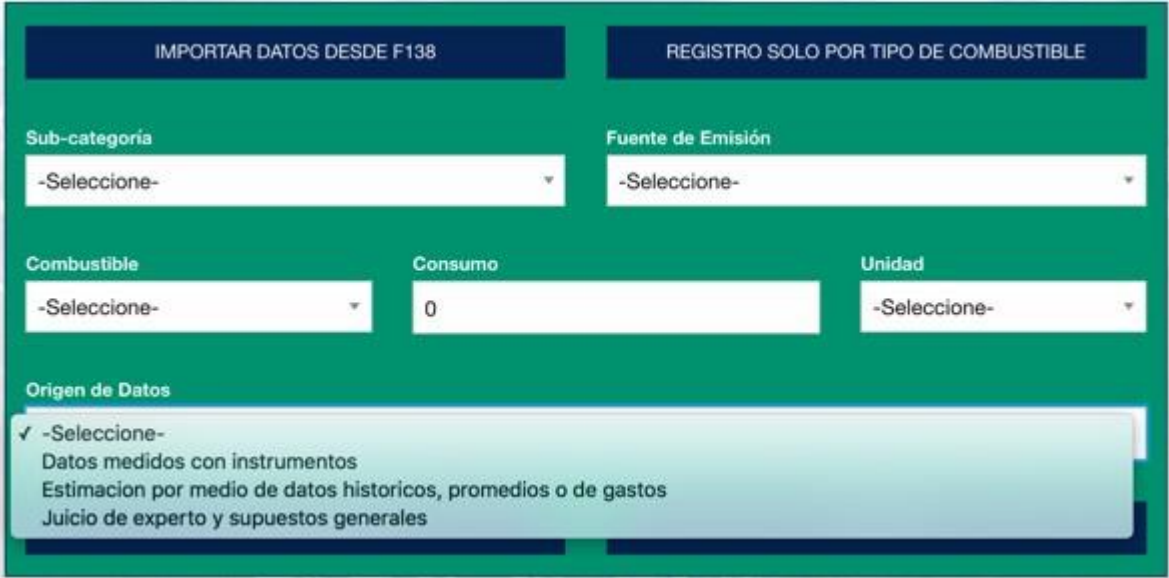

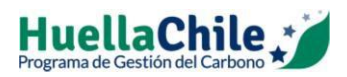

#### Las alternativas del origen de datos son:

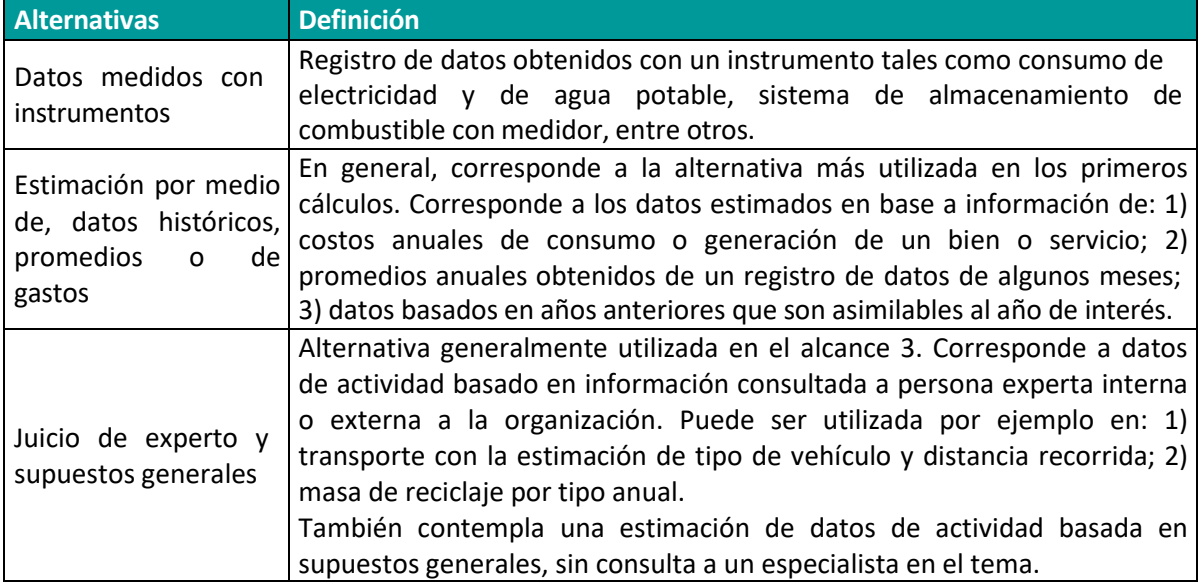

El dato quedará registrado siempre y cuando se haga clic en el botón *Guardar registro*, y se vea en la grilla inferior (4). Si el dato guardado no aparece en la grilla inferior se debe a que hubo un error en el ingreso de datos, y aparecerá un mensaje advitiéndolo.

# **4. Agregar un factor de emisión**

<span id="page-11-0"></span>En caso que se quiera ingresar un dato de actividad en otra unidad o que no se encuentre la fuente de emisión que se quiere reportar, la herramienta cuenta con la opción para agregar un factor de emisión en todas las categorías de los tres alcances.

A continuación se muestra un ejemplo de ingreso de factor de emisión para la categoría "Adquisición de bienes y servicios".

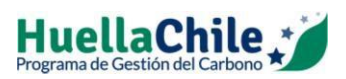

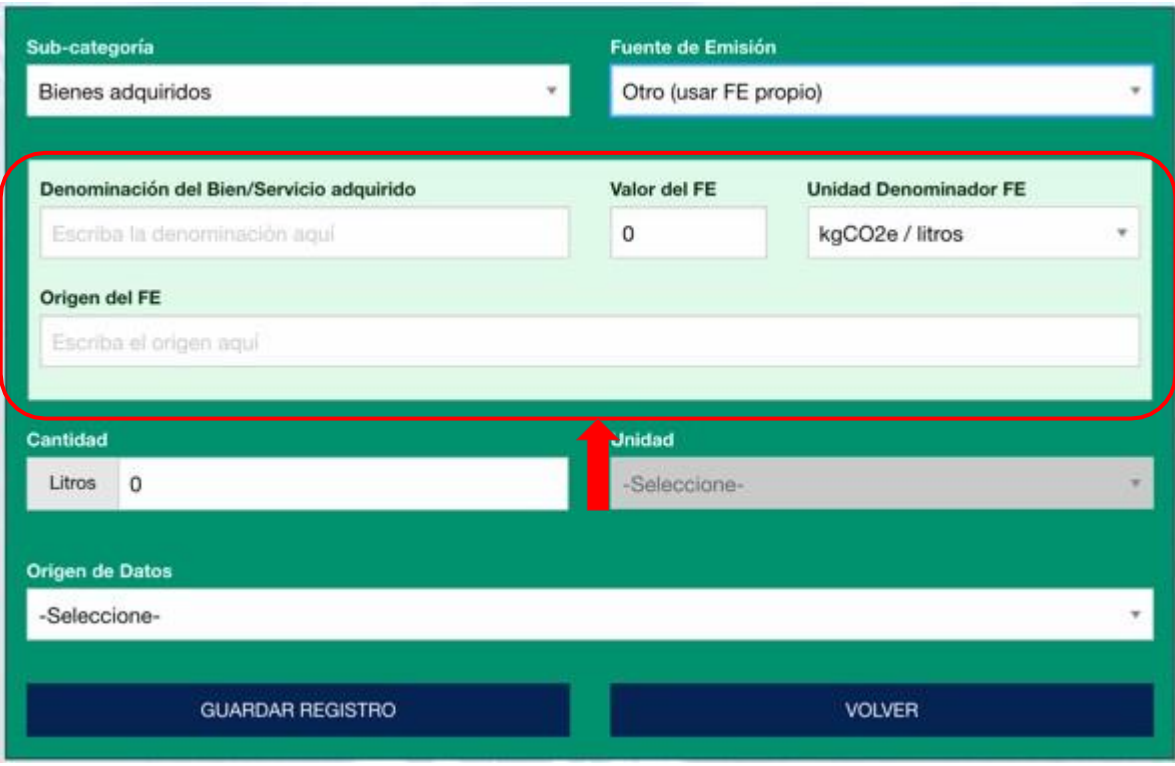

En primer lugar, se debe asignar un nombre al bien o servicio adquirido que desea incluir (sin tildes), registrándola en el campo correspondiente. Posteriormente, se debe indicar el valor del factor de emisión y las unidades en las que está expresado. El sistema permite solo editar la unidad del denominador, ya que el numerador del factor de emisión siempre debe venir dado en  $kgCO<sub>2</sub>e.$ 

Luego, se debe indicar el origen o procedencia del factor de emisión que se está ingresando. Además, se debe especificar la cantidad adquirida del bien o servicio en cuestión y la unidad (el sistema asume que es la misma unidad que la del denominador del factor de emisión, de tal forma que el cálculo de la emisión sea congruente).

Recordar que también se debe seleccionar una *Categoría* dentro de las disponibles en la lista desplegable (bien o servicios adquirido) y se debe indicar el origen de la información que está ingresando, seleccionando una opción de las disponibles en la lista desplegable *Origen de datos*.

Una vez ingresada toda la información recién descrita debe presionar el botón *Guardar registro*, con lo que los datos quedarán almacenados en el sistema y se verán reflejados en la grilla inferior.

# **5. Visualización de datos registrados y edición (bitácora)**

<span id="page-12-0"></span>La bitácora permite al usuario corroborar los datos ingresados, así como la emisión de CO<sub>2</sub>eq de cada registro. La grilla muestra exclusivamente los datos registrados para un tipo de fuente de emisión en particular. Si se quiere ver la totalidad de datos reportados, se debe generar el Reporte de GEI (ver capítulo [IV\)](#page-25-0).

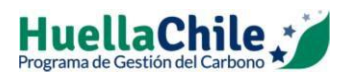

A continuación se detalla el cómo respaldar o documentar, editar y eliminar un registro.

#### **a) Respaldar o documentar un registro**

Con el registro ya almacenado en la bitácora, se tiene la posibilidad de adjuntar un documento de respaldo para los datos ingresados. Para tal efecto, se debe presionar el botón con el ícono de disco en la columna *Respaldar* correspondiente al registro que desea documentar.

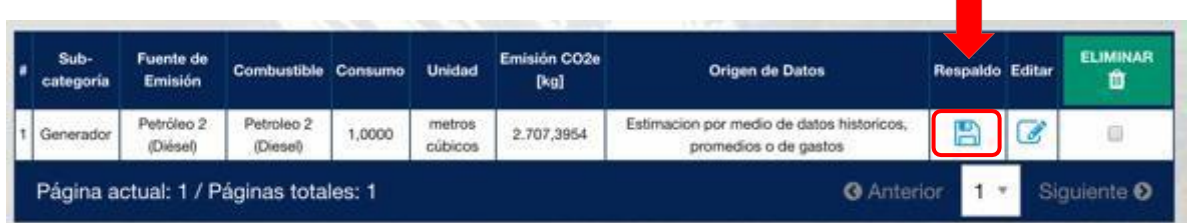

Con esto se desplegará una ventana en la que, al presionar el *botón Seleccionar archivo*, se podrá escoger el archivo que sirva como respaldo de su información (el tamaño máximo para el archivo es de 2 Mb).

Subir información de respaldo en la herramienta de cálculo es una alternativa. Otra opción de respaldo es en un archivo interno de la organización.

#### **b) Modificar un registro**

Para modificar un registro guardado previamente, se debe presionar el botón con el ícono de lápiz en la columna *Editar* correspondiente al registro que desea modificar.

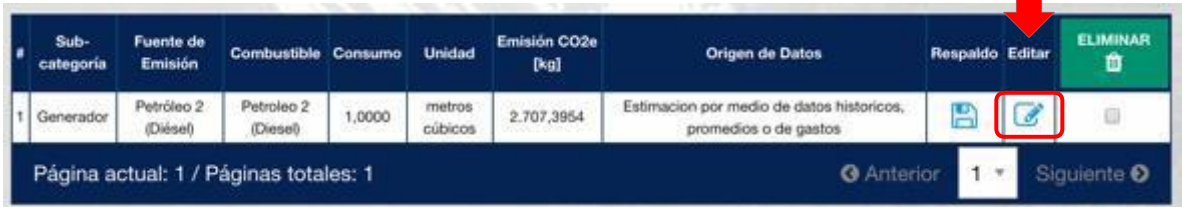

Con esto se desplegará una ventana en la que aparecerán editables los campos que se puede modificar del registro seleccionado. Después de realizar las modificaciones deseadas, se debe presionar el botón *Grabar* para que los cambios queden respaldados en el sistema y se vean reflejados en la grilla inferior.

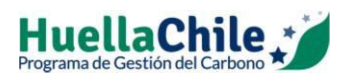

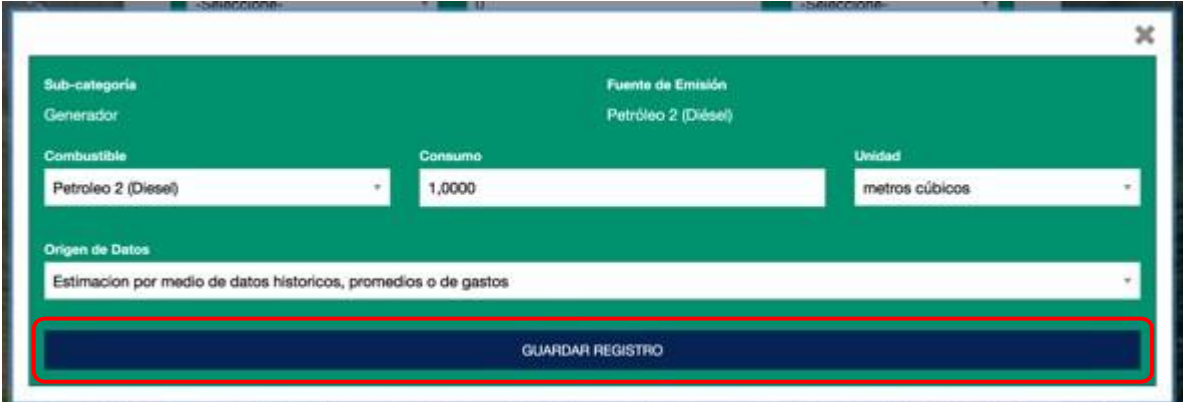

Si se quiere modificar un campo "no editable" (como por ejemplo, categoría o subcategoría), se debe eliminar el registro e ingresarlo nuevamente.

#### **c) Eliminar un registro**

Para eliminar uno o varios registros guardados previamente, se debe seleccionar el o los registros que se desea eliminar mediante las casillas seleccionables (check box) bajo la columna *Eliminar*.

Una vez seleccionados los registros a eliminar, se debe presionar el botón con el ícono de basurero, con lo que serán borrados del sistema y dejarán de verse reflejados en la grilla inferior.

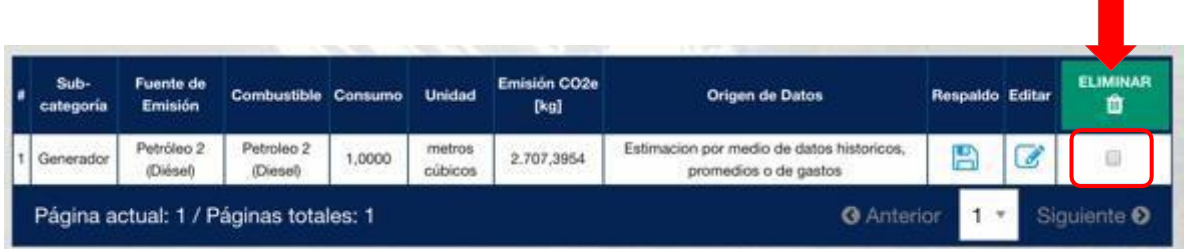

#### **B. Registro de datos**

<span id="page-14-0"></span>A continuación se detalla el registro de datos de actividad para algunas de las categorías incluidas en la herramienta, por cuanto el ingreso de éstos es diferente al resto de las fuentes de emisión consideradas.

#### **1. Alcance 1. Quema de combustibles en fuentes fijas**

<span id="page-14-1"></span>En este caso, existen 3 opciones para el registro de datos en esta categoría.

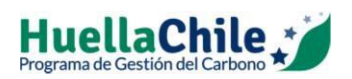

![](_page_15_Picture_113.jpeg)

**Figura 1. Opciones de registro de información A1. Fuentes fijas**

Entre las alternativas de llenado de datos se encuentra "Importar los datos desde el Formulario 138" del Ministerio de Salud (Declaración de Emisiones de Contaminantes Atmosféricos), lo que aplica a las empresas que previamente hayan realizado estas declaraciones para el año reportado a través del Sistema Ventanilla Única del RETC.

La segunda opción es el "Registro por tipo de combustible", lo que permite registrar el consumo de combustible anual sin diferenciar la fuente de emisión. Al hacer clic en *Registro por tipo de combustible*, automáticamente en *Categoría* aparece "General", por lo que solamente se debe ingresar *Tipo de combustible, Consumo, Unidad* y *Origen de dato*.

La última opción es ingresar el consumo de combustible por fuente de emisión.

# **2. Alcance 2. Adquisición de electricidad**

<span id="page-15-0"></span>Para agregar un registro, se debe seleccionar el sistema eléctrico que provee de energía a la organización, por cuanto el factor de emisión depende de la matriz energética de cada sistema y del año que se quiere reportar.

![](_page_16_Picture_0.jpeg)

![](_page_16_Picture_222.jpeg)

En Chile existe 4 sistemas eléctricos que proveen a de electricidad a gran parte del país. El detalle de la cobertura de cada uno se muestra en la siguiente tabla.

![](_page_16_Picture_223.jpeg)

#### **Tabla 2. Cobertura sistemas eléctricos de Chile**

Una vez ingresado el sistema eléctrico, se debe ingresar el consumo de energía y la unidad en la que está expresada, ya sea kWh, MWh o GWh.

Adicionalmente, se puede agregar un dato de otro proveedor con un factor de emisión específico. Para esto, en sistema eléctrico se debe seleccionar la opción "Otro", donde se desplegarán nuevas celdas en las que se debe detallar el nombre del sistema eléctrico y el nuevo factor de emisión.

![](_page_17_Picture_0.jpeg)

![](_page_17_Picture_101.jpeg)

# **3. Alcance 3. Identificación fuente de emisión significativas**

<span id="page-17-0"></span>Otras emisiones indirectas (alcance 3) son una consecuencia de las acciones de una organización, que ocurren en fuentes que la organización no es propietaria o controla directamente.

En general, los datos de actividad de las fuentes de emisión del alcance 3 no están disponibles directamente, y es común utilizar un mayor grado de estimación y extrapolación para obtenerlos. Si bien el nivel de precisión de estos datos es más bajo, al incluir estas fuentes de emisión se obtiene una comprensión más completa de las emisiones totales de la organización.

Para identificar y cuantificar las fuentes de emisión del alcance 3, se recomienda seguir el siguiente proceso:

**Paso 1**: Identificar dónde se encuentra la organización en la cadena de suministro. Una cadena de suministro es el sistema de organizaciones, actividades, tecnologías, información y recursos que se mueven de un producto o servicio desde el proveedor hasta el cliente. La organización puede encontrarse en un área determinada o en un número de áreas diferentes en función de la complejidad de la cadena de suministro.

#### **Figura 2. Ejemplo cadena de suministro**

![](_page_17_Figure_8.jpeg)

![](_page_18_Picture_0.jpeg)

**Paso 2:** Generar un mapa de actividades relacionadas con las operaciones de la organización que no es de su propiedad o de control (diagrama de flujo o mapa de procesos).

**Paso 3:** Identificar qué emisiones de alcance 3 son las más significativas. Para determinar que emisiones son significativas, se recomienda evaluar los siguientes criterios:

- Importancia para el negocio. ¿Qué fuentes de emisión son particularmente importantes para la operación de la organización? Ejemplo, la adquisición de los insumos principales o combustibles derivadas del uso de vehículos para transporte de bienes.
- Importancia de las partes interesadas: ¿Qué actividades esperan las partes interesadas (por ejemplo, clientes, proveedores, inversionistas) que sean informadas?
- Potencial de reducción: ¿Dónde hay potencial en la organización para influir o reducir las emisiones de las actividades?

**Paso 4:** Nivel de disponibilidad de los datos, pueden ser un factor limitante en la cuantificación de las emisiones de GEI.

#### **C. Asistente para obtención de "distancia origen – destino"**

<span id="page-18-0"></span>En el caso que no se cuente con la distancia recorrida, la herramienta cuenta con una opción para calcular las distancias, para lo cual hay que ingresar en "*Obtener distancia origen – destino"*.

![](_page_18_Figure_9.jpeg)

Antes de utilizar esta opción, se debe especificar la *Categoría* y *Fuente de Emisión* del medio de transporte utilizado. Luego, al presionar el botón *Obtener distancia origen-destino* se desplegará una nueva ventana. En esta se ofrecerán como opciones de origen y destino la mayoría de las ciudades de Chile (en caso de que haya escogido trayectos nacionales) o una amplia variedad de países y ciudades del mundo (en caso de haber escogido trayectos internacionales).

![](_page_19_Picture_0.jpeg)

![](_page_19_Picture_187.jpeg)

Se debe tener en cuenta que al cuantificar las emisiones de GEI, se deben considerar como trayectos distintos la "ida" y la "vuelta", al igual que las escalas realizadas. Por ejemplo, si un trabajador viajó desde Santiago a Madrid haciendo escala solamente a la ida en Sao Paulo, se deben considerar los siguientes trayectos:

- Santiago, Chile Sao Paulo, Brasil
- Sao Paulo, Brasil Madrid, España
- Madrid, España Santiago, Chile

Para cada trayecto definido se debe presionar el botón *Agregar trayecto*, a fin de que se calcule la distancia correspondiente. Una vez ingresados todos los trayectos a calcular, se debe presionar el botón *Guardar* para que la distancia total quede registrada en el campo *Distancia recorrida* del formulario principal.

Para recopilar la información asociada a la movilización de los trabajadores desde su casa hacia el lugar de trabajo, y viceversa, se recomienda aplicar una encuesta que considere lo indicado en el *Anexo***[B. Establecimientos/Organizaciones](#page-28-0) NO registradas en VU**

Las [organizaciones que participan](#page-28-0) en HuellaChile pero que no tienen obligatoriedad de reportar en [otro sistema sectorial de VU y que quieren declarar sus](#page-28-0) emisiones de GEI a través de la [herramienta de cálculo del programa, podrán solicitar el acceso al sistema "huella de carbono" en](#page-28-0) VU mediante la página web de HuellaChile [\(www.huellachile.mma.gob.cl\)](http://www.huellachile.mma.gob.cl/).

A [continuación](#page-28-0) se detallan los pasos a seguir:

- 1. [Ingresar](#page-28-0) a la página web: [www.huellachile.mma.gob.cl](http://www.huellachile.mma.gob.cl/)
- 2. Hacer clic en ["Regístrese](#page-28-0) aquí"

![](_page_20_Picture_0.jpeg)

![](_page_20_Picture_1.jpeg)

3. Posteriormente, hacer clic en "Completar formulario acá", y [automáticamente](#page-28-0) se [desplegará el formulario que deberán completar.](#page-28-0)

![](_page_20_Picture_75.jpeg)

4. Completar el [formulario](#page-28-0) con los datos solicitados y hacer clic en "Enviar datos".

![](_page_21_Picture_0.jpeg)

![](_page_21_Picture_77.jpeg)

5. [Una vez enviados los datos, el equipo de HuellaChile aceptará la solicitud, creándose](#page-28-0) [automáticamente un usuario y contraseña para ingresar el sistema sectorial "huella de](#page-28-0) [carbono" en VU](#page-28-0) [\(htt](http://vu.mma.gob.cl/index.php?c=home))[p](#page-28-0)[://vu.mma.gob.cl/index.php?c=home\)](http://vu.mma.gob.cl/index.php?c=home))

**[NOTA: Recordar que para que la solicitud sea aceptada, previamente se debe enviar la carta de](#page-28-0) [compromiso voluntario al correo del programa \(huellachile@mma.gob.cl\). El formato de carta](#page-28-0) [está disponible en el siguiente link:](#page-28-0) [https://www.huellachile.mma.gob.cl](https://www.huellachile.mma.gob.cl/)**

A3. Obtención de datos de movilización de [trabajadores.](#page-28-0)

# **D. Carga de datos desde sistema externo**

<span id="page-21-0"></span>La carga de datos desde un sistema externo permite a los usuarios realizar una carga masiva a través de una planilla *Excel* que cuenta con formatos predefinidos.

![](_page_22_Picture_0.jpeg)

![](_page_22_Figure_1.jpeg)

Para esto, en primer lugar se deben descargar el formato de carga de datos (planilla *Excel*) de acuerdo a lo que muestra la siguiente figura.

![](_page_22_Picture_116.jpeg)

El archivo descargado (formato *xlsx*) consiste en un libro *Excel* con 11 hojas (para cada una de las categorías de fuentes de emisión) y una hoja inicial *"Léeme"* con las instrucciones de llenado.

Una vez completados los datos de la planilla de acuerdo a las instrucciones, se debe cargar la planilla en el sistema.

![](_page_23_Picture_0.jpeg)

![](_page_23_Picture_97.jpeg)

Si la carga resulta exitosa, se añadirán los datos a las categorías correspondientes. En caso de existir problemas, se indicarán mediante mensajes de advertencia.

# **E. Generación de reporte de GEI**

<span id="page-23-0"></span>Esta sección permite descargar un inventario de GEI emitidos por el establecimiento que declara en el año de operación correspondiente. El inventario se descarga tanto en formato *Excel* (.xls) como en PDF.

Para ingresar a esta sección se debe presionar el botón *Generación de reporte de GEI* en el portal del sistema.

![](_page_23_Figure_6.jpeg)

Luego, seleccionar la opción deseada para descargar el reporte completo de las emisiones de GEI.

![](_page_24_Picture_0.jpeg)

![](_page_24_Picture_128.jpeg)

El sistema generará el reporte en base a la información ingresada por el usuario y los factores de emisión disponibles en el sistema.

El reporte en *Excel* se desglosa en las siguientes secciones:

- Identificación del Establecimiento, incorpora los datos relevantes del establecimiento que declara y su persona de contacto.
- Datos de Actividad, incorpora la información de los niveles de actividad para todas las fuentes de emisión ingresado para los tres alcances, indicando también el origen de la información.
- Factores de Emisión, presenta el valor de cada uno de los factores de emisión utilizados para el cálculo de las fuentes ingresadas para los tres alcances, indicando también el origen de cada factor de emisión.
- Reporte de Emisiones, indica la cantidad de emisión anual en CO2eq (en toneladas) de cada una de las fuentes ingresadas para los tres alcances, así como el desglose de emisiones para cada uno de los gases contaminantes. Además, entrega una tabla resumen por alcance, e indicadores de intensidad.
- Análisis de Principales Fuentes de Emisión, presenta las fuentes de emisión de mayor a menor valor según porcentaje de participación en la emisión total del establecimiento. Además, entrega figura con el porcentaje de participación de cada una de las fuentes de emisión.
- Incertidumbre, contiene la ponderación de la incertidumbre total y por fuente de emisión en los tres alcances, en base al origen de los datos de actividad y de sus factores de emisión utilizados
- Serie de Tiempo, presenta resultados temporales de las emisiones de GEI desglosadas por alcance, junto a una figura resumen. Además, entrega resultado temporal para cada uno de los tres alcances junto a las figuras resumen, respectivas.

![](_page_25_Picture_0.jpeg)

# **IV. INFORME Y OBTENCIÓN RECONOCIMIENTO DE CUANTIFICACIÓN DE HUELLACHILE**

<span id="page-25-0"></span>![](_page_25_Figure_2.jpeg)

# <span id="page-25-1"></span>**Figura 3. Etapas para la obtención logo "Cuantificación de GEI"**

# **A. Elaboración de informe de cuantificación de GEI**

Una vez finalizado el reporte se debe elaborar un "Informe de cuantificación GEI", el cual debe ser enviado al correo de HuellaChile [\(huellachile@mma.gob.cl\)](mailto:huellachile@mma.gob.cl), junto a la declaración de cuantificación de GEI (descargada desde la herramienta) y la declaración de verificación mencionada más adelante para la obtención de un logo de reconocimiento.

El formato de informe de cuantificación de GEI se encuentra en: [http://www.huellachile.mma.gob.cl](http://www.huellachile.mma.gob.cl/) y la información a completar se obtiene desde el reporte de GEI que se descarga desde la herramienta de cálculo una vez finalizado el ingreso de información (Ver capítulo VI. Generación de Reporte de GEI).

# **B. Verificación tercera parte independiente**

<span id="page-25-2"></span>Para que una empresa pueda optar al reconocimiento de "Cuantificación" entregado por HuellaChile, se debe contactar a una parte independiente para que verifique el cálculo realizado y emita una declaración de verificación.

De acuerdo a lo indicado anteriormente, el organismo verificador debe entregar una "Declaración de verificación", la cual deberá ser enviada junto al informe de cuantificación de GEI y a la declaración de cuantificación de GEI (pdf) al correo de HuellaChile.

# **C. Envío de documentos para la obtención de reconocimiento de cuantificación**

<span id="page-25-3"></span>En resumen, los antecedentes que deben ser enviados para optar al reconocimiento de "Cuantificación de GEI" son los siguientes:

- Informe de cuantificación de GEI, en base al formato entregado por el programa
- Declaración de cuantificación de GEI, descarga directa desde la herramienta.
- Declaración de verificación de una parte independiente.

![](_page_26_Picture_0.jpeg)

# <span id="page-26-0"></span>**V. ANEXOS**

#### **A1. Etapas y actividades del Programa HuellaChile**

<span id="page-26-1"></span>La siguiente figura presenta los distintos niveles y de los procedimientos requeridos para conseguir cada logo de reconocimiento.

![](_page_26_Figure_4.jpeg)

Fuente: Elaboración propia.

![](_page_27_Picture_0.jpeg)

# **A2. Registro en el Sistema Ventanilla Única del RETC**

<span id="page-27-0"></span>Para ingresar a la herramienta de cálculo del Programa HuellaChile, las organizaciones deben registrarse en el sistema sectorial "huella de carbono" en el sistema ventanilla única del RETC (VU). Para esto, existen dos opciones de registro:

# **A. Establecimientos/Organizaciones registradas en VU<sup>2</sup>**

Los establecimientos que por obligatoriedad reportan o deben reportar en uno o más sistemas sectoriales de VU<sup>3</sup>, pueden ingresar a la herramienta de cálculo de emisiones de Gases de Efecto Invernadero (GEI) de HuellaChile, solicitando la incorporación del sistema sectorial "Huella de Carbono".

A continuación se detallan los pasos a seguir para registrar un establecimiento en VU (en la página web de VU [\(http://vu.mma.gob.cl/\)](http://vu.mma.gob.cl/) se puede descargar un instructivo para el registro en el sistema):

- 1. Designación del encargado de establecimiento (notarial).
- 2. Solicitud de establecimiento. Se debe completar el formulario para la solicitud de establecimiento, el que se encuentra en el siguiente link: [http://vu.mma.gob.cl/index.php?c=SolicitudUsuarioIndustrial/solicitud#instructivo;](http://vu.mma.gob.cl/index.php?c=SolicitudUsuarioIndustrial/solicitud&instructivo) en el punto 2.4 "sistema sectorial" de dicho formulario, se debe marcar el check box "huella de carbono" y de esta manera se tendrá acceso a la herramienta de cálculo del programa.
- 3. Confirmar solicitud de establecimiento por web, accediendo con el N° de Solicitud de Establecimiento. Se deben adjuntar los siguientes documentos: Documento de Identificación; Documento de Designación de encargado de establecimiento; y, Documento Solicitud de establecimiento.
- 4. Confirmar Solicitud de Establecimiento por correo. Adicionalmente, se debe enviar a la Oficina de Partes del Ministerio del Medio Ambiente o de las respectivas SEREMIs, la documentación original en papel.
- 5. Posteriormente, el Ministerio del Medio Ambiente revisará la información, y si la solicitud es aprobada, enviará un correo electrónico con la contraseña y el usuario del Sistema Ventanilla única al Encargado de Establecimiento. En caso contrario, se comunicará a través del mismo medio indicando las razones por la cual su solicitud no ha sido aprobada.
- 6. Una vez aprobado el registro en VU, en la sesión de "Encargado de Establecimiento" se debe solicitar la incorporación del sistema sectorial "Huella de carbono", quedando a criterio del equipo de HuellaChile aprobar o rechazar dicha solicitud.

En el caso de este sistema sectorial, el único requisito de aprobación es el previo envío de la carta de intención donde la organización se compromete a participar en el programa y las actividades que éste conlleva. El formato de carta de intención se encuentra en el siguiente

<sup>2</sup> Establecimientos que deban dar cumplimiento al D.S. N°1/2013 del MMA.

<sup>3</sup> Ver Art. 18 del D.S. N°1/2013 del MMA.

![](_page_28_Picture_0.jpeg)

link: [http://www.huellachile.mma.gob.cl,](http://www.huellachile.mma.gob.cl/) y debe ser enviada al correo electrónico [huellachile@mma.gob.cl.](mailto:huellachile@mma.gob.cl)

# <span id="page-28-0"></span>**B. Establecimientos/Organizaciones NO registradas en VU**

Las organizaciones que participan en HuellaChile pero que no tienen obligatoriedad de reportar en otro sistema sectorial de VU y que quieren declarar sus emisiones de GEI a través de la herramienta de cálculo del programa, podrán solicitar el acceso al sistema "huella de carbono" en VU mediante la página web de HuellaChile [\(www.huellachile.mma.gob.cl](http://www.huellachile.mma.gob.cl/) ).

A continuación se detallan los pasos a seguir:

- 6. Ingresar a la página web: [www.huellachile.mma.gob.cl](http://www.huellachile.mma.gob.cl/)
- 7. Hacer clic en "Regístrese aquí"

![](_page_28_Figure_7.jpeg)

8. Posteriormente, hacer clic en "Completar formulario acá", y automáticamente se desplegará el formulario que deberán completar.

![](_page_29_Picture_0.jpeg)

![](_page_29_Picture_66.jpeg)

9. Completar el formulario con los datos solicitados y hacer clic en "Enviar datos".

![](_page_29_Picture_67.jpeg)

10. Una vez enviados los datos, el equipo de HuellaChile aceptará la solicitud, creándose automáticamente un usuario y contraseña para ingresar el sistema sectorial "huella de carbono" en VU [\(http://vu.mma.gob.cl/index.php?c=home\)](http://vu.mma.gob.cl/index.php?c=home))

**NOTA: Recordar que para que la solicitud sea aceptada, previamente se debe enviar la carta de compromiso voluntario al correo del programa [\(huellachile@mma.gob.cl\)](mailto:huellachile@mma.gob.cl). El formato de carta está disponible en el siguiente link: [http://www.huellachile.mma.gob.cl](http://www.huellachile.mma.gob.cl/)**

![](_page_30_Picture_0.jpeg)

#### **A3. Obtención de datos de movilización de trabajadores**

<span id="page-30-0"></span>Para recopilar información acerca del traslado de los trabajadores de una organización desde sus casas hacia el lugar de trabajo, diario, se recomienda aplicar una encuesta. Se presenta una propuesta de encuesta

# **Encuesta Transporte Diario de Personas Nombre y Logo de la Organización**

En esta organización estamos comprometidos con calcular nuestras emisiones de Gases de Efecto Invernadero (GEI), es decir, la Huella de Carbono corporativa. Esta información permitirá evaluar e implementar acciones de reducción de GEI de la organización.

Para completar este cálculo es necesario conocer las emisiones de GEI asociadas al transporte de los trabajadores. Por esta razón, lo invitamos a colaborar contestando estas simples preguntas.

#### **Comuna o ciudad de procedencia:**

**¿Qué medio(s) de transporte utiliza generalmente para llegar a su lugar de trabajo? -** Indique la distancia – si la conoce – o sólo marque con una X

![](_page_30_Picture_321.jpeg)

**¡¡Muchas gracias porsu colaboración!! Comentarios y Sugerencias:**